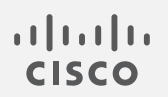

# Cisco Telemetry Broker

## v2.0.1 ハードウェアアプライアンスの設置およびコンフィギュレーションガイド

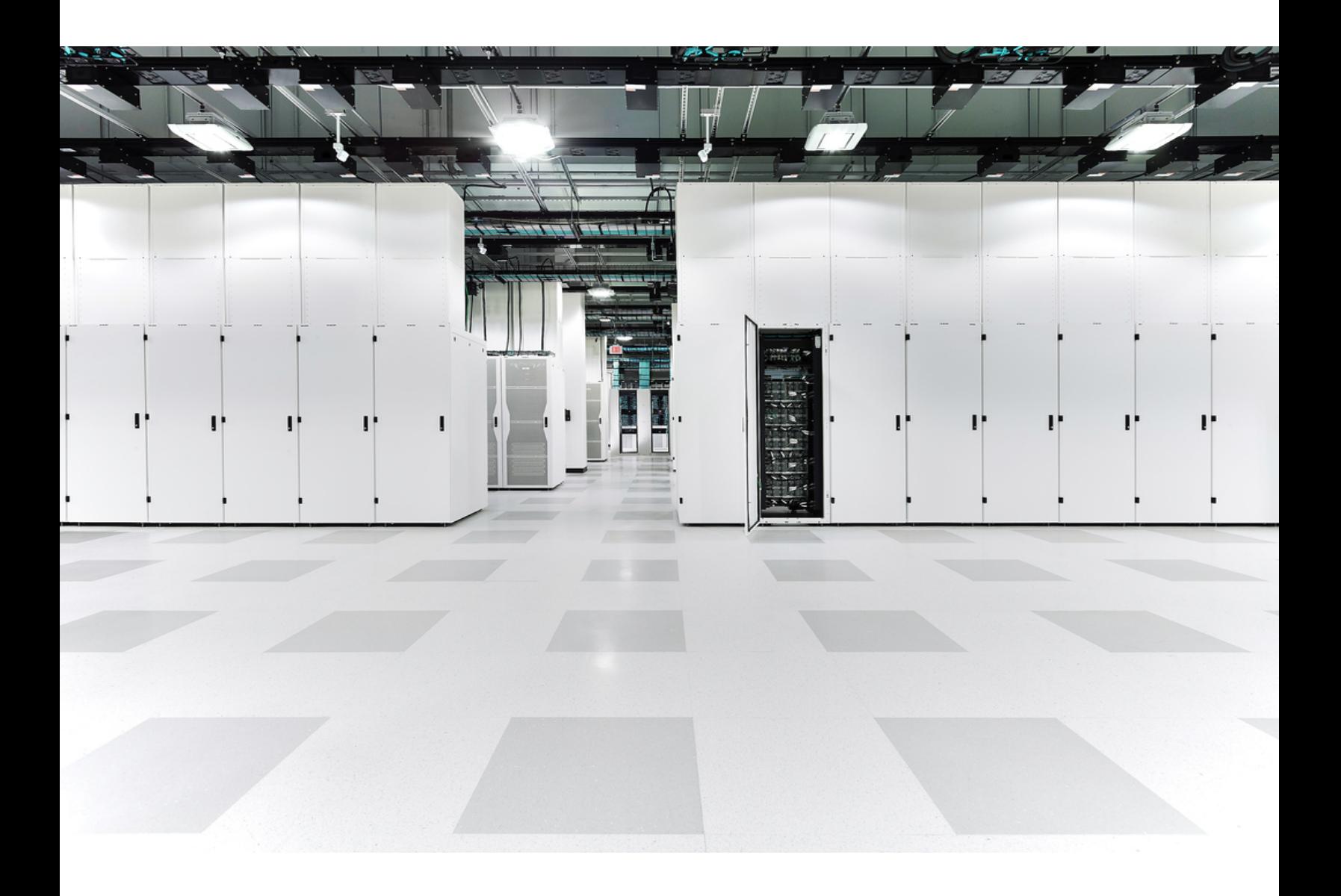

# 目次

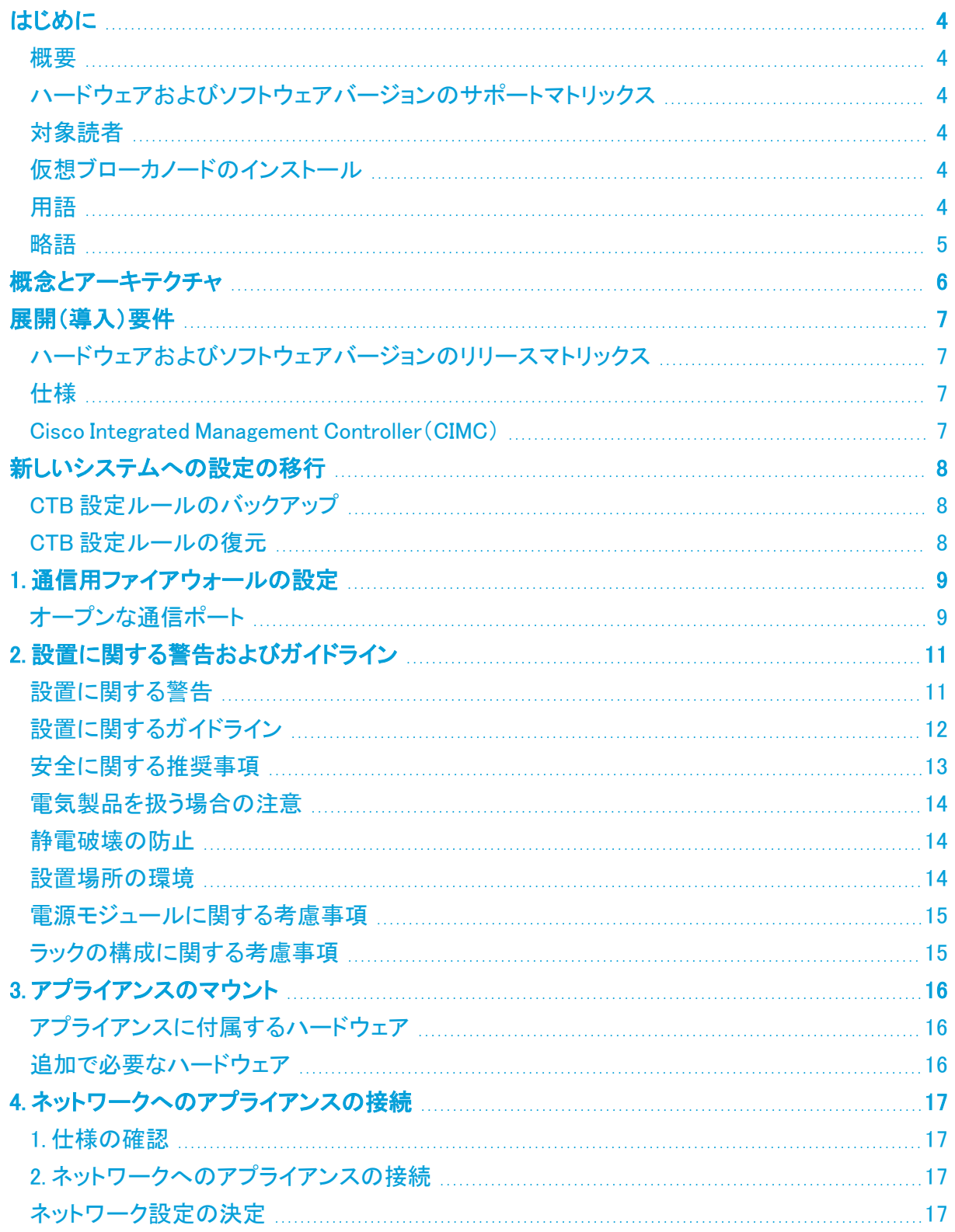

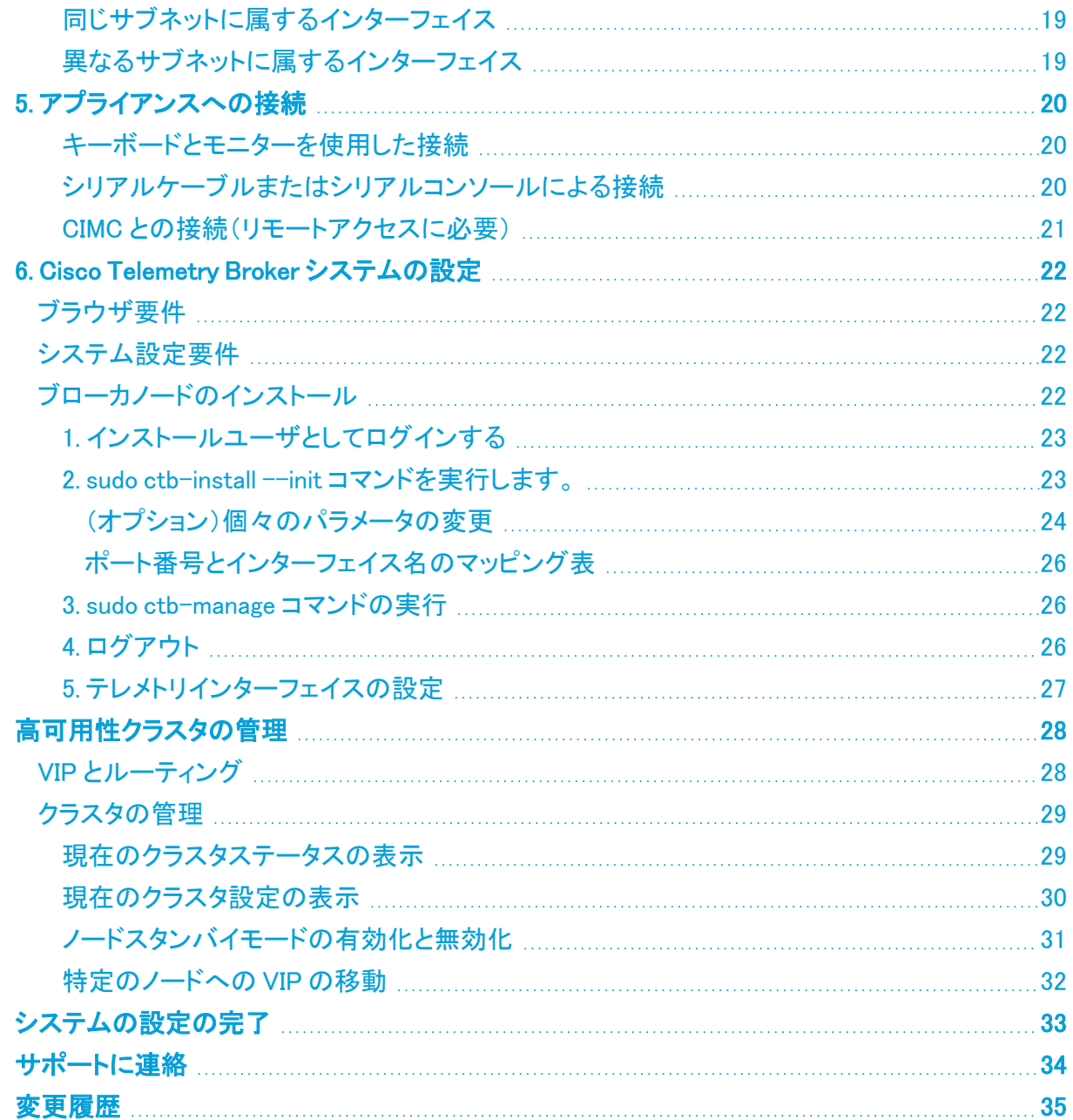

# <span id="page-3-0"></span>はじめに

### <span id="page-3-1"></span>概要

このガイドでは、Cisco Telemetry Broker TB2300 のインストール方法について説明します。このガイ ドでは、Cisco Telemetry Broker ハードウェアのマウントと設置についても説明します。このドキュメ ントでは Cisco Telemetry Broker を CTB と呼ぶ場合があることに注意してください。

Broker Node TB2300 をインストールする前に、『Regulatory [Compliance](https://www.cisco.com/c/dam/en/us/td/docs/security/stealthwatch/m5/hw/regulatory/compliance/RCSI-0406-book.pdf) and Safety [Information』](https://www.cisco.com/c/dam/en/us/td/docs/security/stealthwatch/m5/hw/regulatory/compliance/RCSI-0406-book.pdf)のドキュメントをお読みください。

## <span id="page-3-2"></span>ハードウェアおよびソフトウェアバージョンのサポートマトリックス

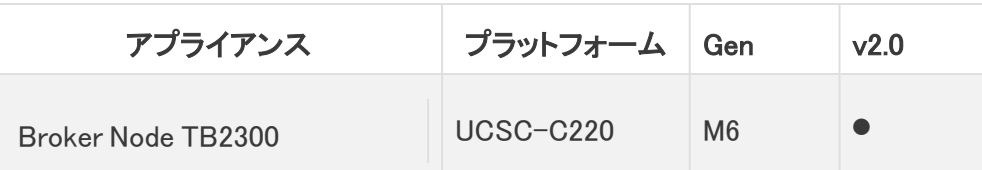

ハードウェアおよびソフトウェアバージョンのサポートマトリックスを読む際は、この凡例を使用してく ださい。

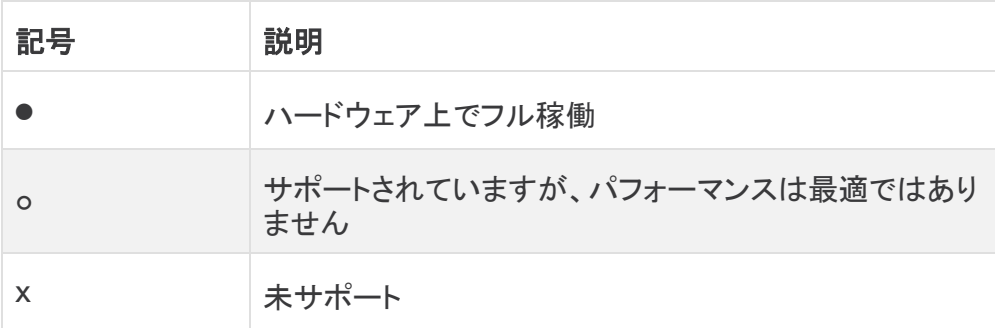

### <span id="page-3-3"></span>対象読者

このガイドは、Cisco Telemetry Broker ハードウェア設置の担当者を対象にしています。ネットワー ク機器の設置について、ある程度の理解がすでにあることを前提としています。

専門家によるインストールを希望する場合は、最寄りのシスコパートナーまたは[シスコサポート](#page-33-0)に連 絡してください。

### <span id="page-3-4"></span>仮想ブローカノードのインストール

<span id="page-3-5"></span>仮想ブローカノードをインストールする場合は、『Cisco [Telemetry](https://www.cisco.com/c/en/us/support/security/telemetry-broker/series.html) Broker Virtual Appliance Deployment and [Configuration](https://www.cisco.com/c/en/us/support/security/telemetry-broker/series.html) Guide』の手順に従います。

### 用語

このガイドでは、Broker Node TB2300 を「アプライアンス」と呼ぶ場合があります。

「高可用性クラスタ」は、マネージャノードが管理するブローカノードのグループです。

## <span id="page-4-0"></span>略語

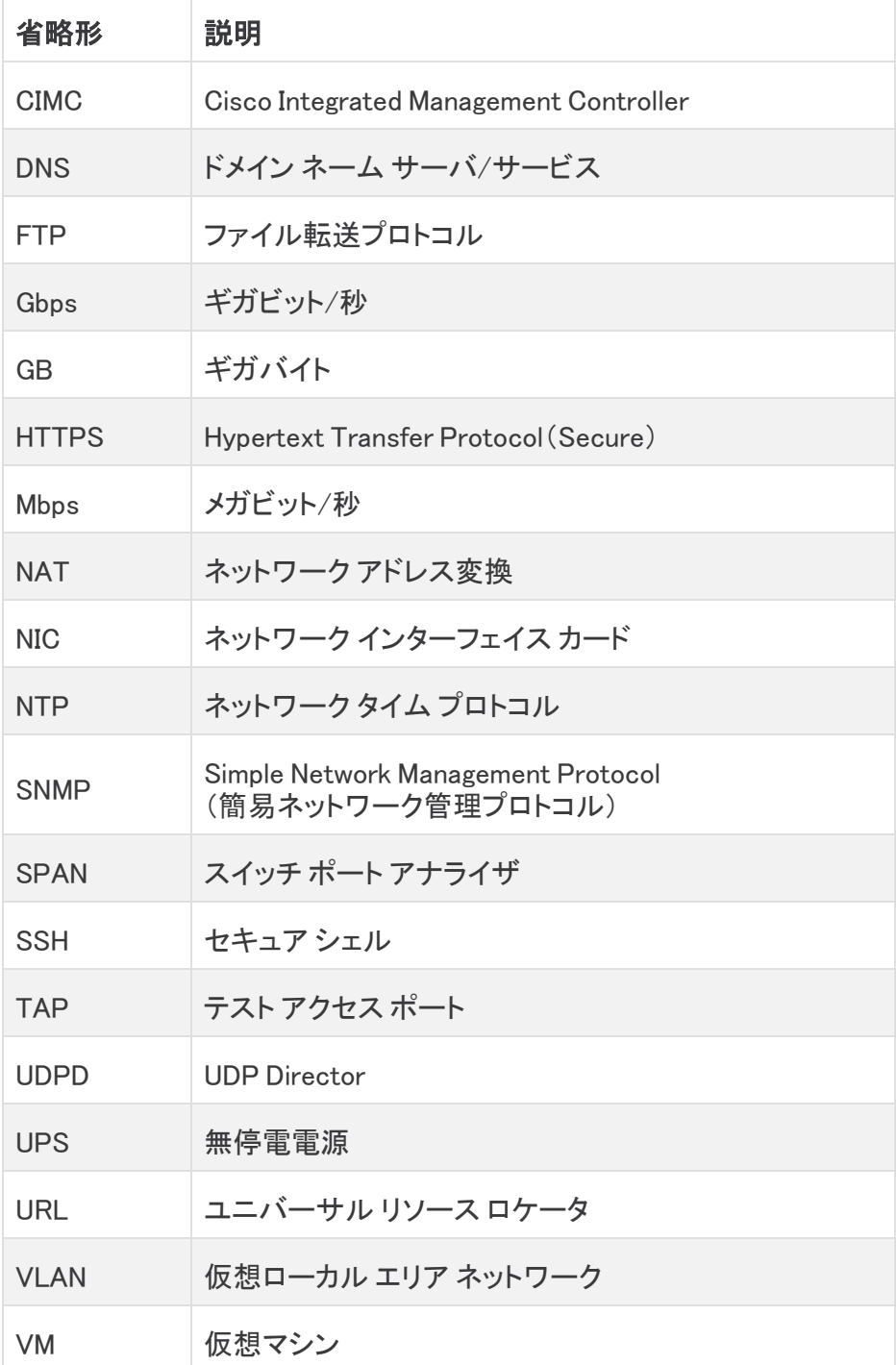

このガイドでは、次の略語が使用されます。

# <span id="page-5-0"></span>概念とアーキテクチャ

Cisco Telemetry Broker では、多くの入力からネットワークテレメトリを取得し、テレメトリ形式を変換 して、それらのテレメトリを 1 つまたは複数の宛先に転送できます。例については、次の表を参照し てください。

現在、Cisco Telemetry Broker 用に存在する唯一のハードウェアアプライアンスは、ブ ローカノード(TB2300)です。これは、展開のために VM Manager ノードとペアにする必要 があります。

仮想ブローカノードと物理ブローカノードの両方を組み合わせて展開することができます。 あるいは、仮想ブローカノードのみ、または物理ブローカノードのみで展開することも可能 です。

仮想ブローカノードと物理ブローカノードの組み合わせを展開する場合でも、ブローカノー ドのインストール時に特定の順序に従う必要はありません。

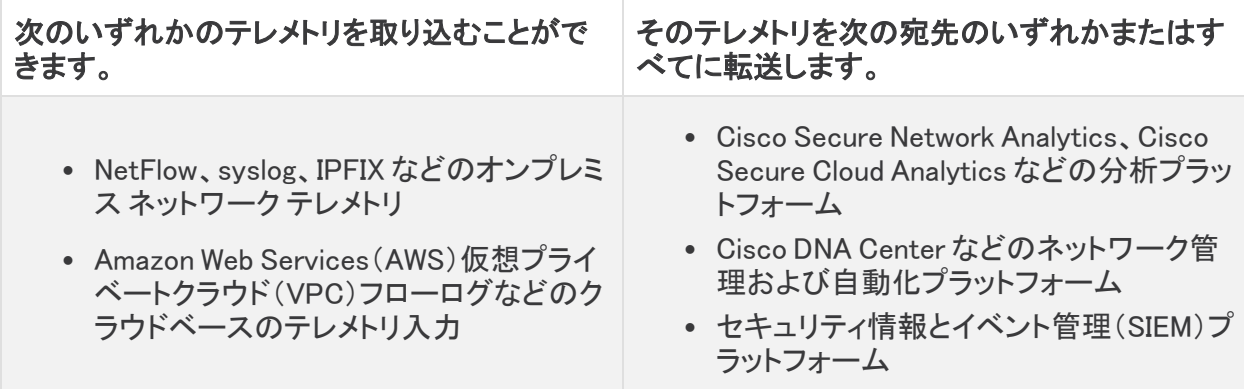

これを実現するには、1 つ以上の Cisco Telemetry Broker ノードを展開し、展開したノードにテレメト リを取り込み、設定された宛先に転送します。

Cisco Telemetry Broker は箱から出してすぐ使用でき、次の変換をサポートします。

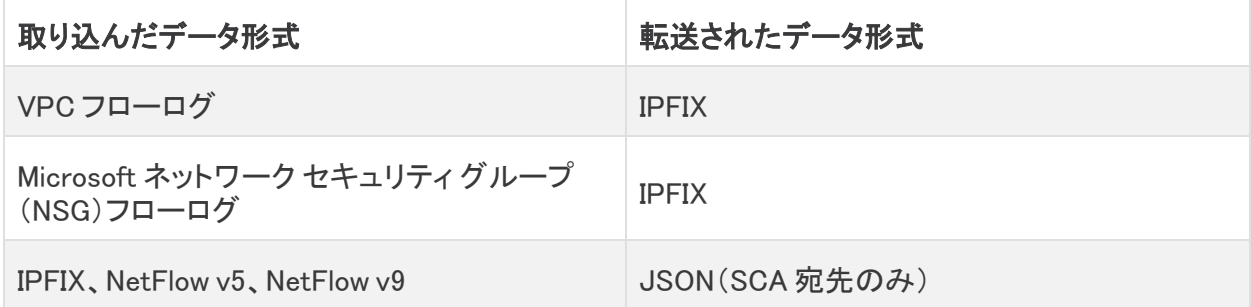

ブローカーノードはすべて 1 つの Cisco Telemetry Broker マネージャによって管理されます。この マネージャの Web インターフェイスにログインして、ブローカーノードの管理、転送ルールの設定、 ユーザーの作成、使用状況に関するダッシュボードの確認など、さまざまな設定タスクを実行でき ます。

## <span id="page-6-0"></span>展開(導入)要件

開始する前に、このガイドを参照して、プロセス、およびインストールを計画するために必要な準 備、時間、リソースについて確認してください。

## <span id="page-6-1"></span>ハードウェアおよびソフトウェアバージョンのリリースマトリックス

互換性の詳細については、ハードウェアおよびソフトウェアバージョンのサポートマトリックスをご確 認ください。マトリックスは、このガイドの[はじめにの](#page-3-0)章に記載されています。

### <span id="page-6-2"></span>仕様

<span id="page-6-3"></span>インストールを予定している Broker Node TB2300 の[仕様シート](https://www.cisco.com/c/en/us/support/security/telemetry-broker/series.html)をダウンロードします。

#### Cisco Integrated Management Controller(CIMC)

アプライアンスをインストールしたら、サーバー設定および仮想サーバーコンソールへのアクセスが 有効になるように Cisco Integrated Management Controller(CIMC)を設定します。CIMC を使用して ハードウェアの正常性を監視することもできます。

- 手順: 「CIMC [との接続](#page-20-0)」を参照し、『Cisco UCS C-Series Integrated [Management](https://www.cisco.com/c/en/us/td/docs/unified_computing/ucs/c/sw/gui/config/guide/4_2/b_cisco_ucs_c-series_gui_configuration_guide_42/b_Cisco_UCS_C-series_GUI_Configuration_Guide_41_chapter_011.html) Controller GUI [Configuration](https://www.cisco.com/c/en/us/td/docs/unified_computing/ucs/c/sw/gui/config/guide/4_2/b_cisco_ucs_c-series_gui_configuration_guide_42/b_Cisco_UCS_C-series_GUI_Configuration_Guide_41_chapter_011.html) Guide』の指示に従ってください。
- <sup>l</sup> デフォルトパスワード:初期設定の一環として、CIMC に管理者としてログインし、[パスワード (Password)] フィールドに「password」と入力します。
- パスワードの要件:ログインしたら、ネットワークのセキュリティを保護するためにデフォルトの パスワードを変更します。

## <span id="page-7-0"></span>新しいシステムへの設定の移行

Cisco Telemetry Broker マネージャで設定した CTB 設定ルールをバックアップおよび復元するに は、次のプロセスを実行します。

<sup>l</sup> UDPD のお客様は、既存の UDPD 設定を Cisco Telemetry Broker に移行できます。詳細に ついては、『Cisco Telemetry Broker User Guide』の「Importing and Exporting UDP Director Configuration」の項を参照してください。

### <span id="page-7-1"></span>CTB 設定ルールのバックアップ

CTB マネージャノードで次のコマンドを実行します。

\$ sudo ctb-backup-config -v -f ctb\_config.json

このプロセスが終了すると、設定ルールは "/.ctb\_config.json のファイルにバックアップされます。 その後、設定ルールを別の場所にコピーできます。

- <sup>l</sup> VPC/NSG フローログルールはバックアップされないため、新しいシステムへの移行時に VPC/NSG フローログルールを再作成する必要があります。
- <sup>l</sup> CTB 構成ルールは、同じバージョン内でのみバックアップおよび復元できます。複数のバー ジョンでこれを行おうとすると、プロセスが失敗する可能性があります。

### <span id="page-7-2"></span>CTB 設定ルールの復元

マネージャノードで ctb-install --init を実行した直後に ctb-restore-▲ configを実行する必要があります。GUI ログインアカウントを手動で作成すると、ctbrestore-config からのアカウント情報で上書きされます。

次の手順を実行します。

- 1. install ユーザーとしてログインします。
- 2. 既存のシステムから ctb-config.json ファイルをコピーします。
- 3. admin として新しいシステムにログインします。
- 4. CTB マネージャノードで次のコマンドを実行します。

\$ sudo ctb-restore-config -v -f ctb\_config.json

復元のために Cisco Telemetry Broker に追加した入力は、どのノードまたはクラスタに も割り当てられません。必要に応じて、それらを割り当てる必要があります。

## <span id="page-8-0"></span>1. 通信用ファイアウォールの設定

アプライアンスが適切に通信できるようにするには、ファイアウォールまたはアクセス コントロール リストによって必要な接続がブロックされないようにネットワークを設定する必要があります。この項 に示される情報を使用して、アプライアンスがネットワークを介して通信できるようにネットワークを 設定します。

## <span id="page-8-1"></span>オープンな通信ポート

次の表に、Cisco Telemetry Broker アプライアンスとの間で行われるすべてのネットワーク接続の 詳細を示します。ネットワークでこれらの接続が許可されるようにするには、現在設定されている該 当するアクセス制御(ファイアウォールなど)を変更する必要があります。

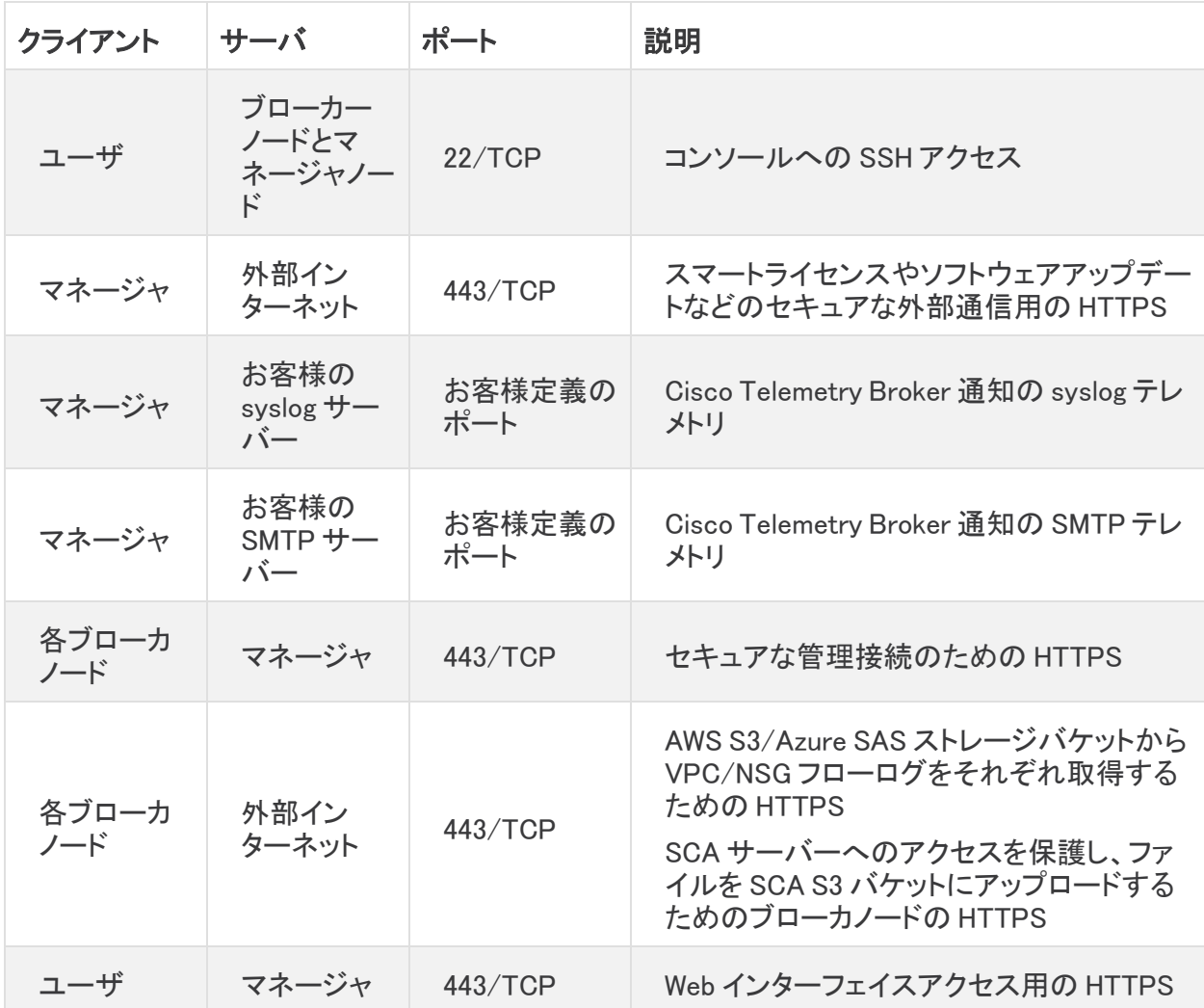

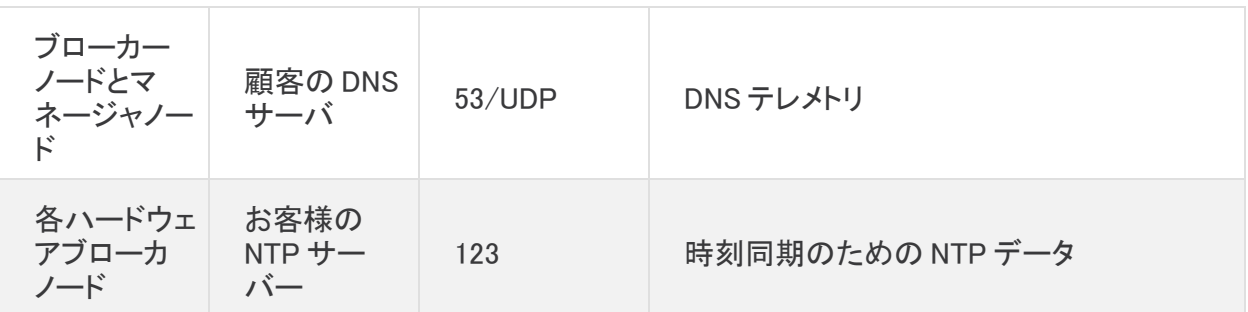

さらに、ブローカノードに送信されるテレメトリタイプと、ブローカノードが宛先に送信するテレメトリタ イプの両方に基づいてポートを開く必要があります。次の表に、さまざまなテレメトリタイプの共通 ポートに関する詳細を示します。

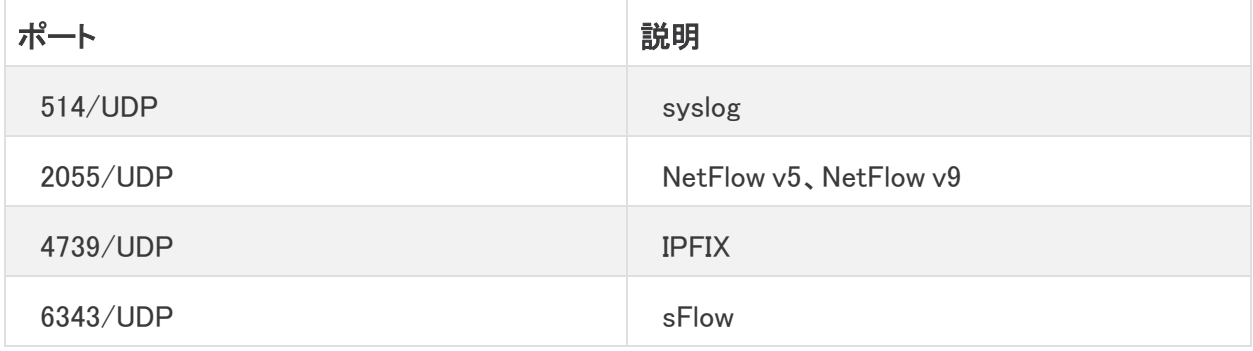

# <span id="page-10-0"></span>2. 設置に関する警告およびガイドライン

### <span id="page-10-1"></span>設置に関する警告

Cisco Telemetry Broker アプライアンスをインストールする前に、『Regulatory and [Compliance](https://www.cisco.com/c/dam/en/us/td/docs/security/stealthwatch/m5/hw/regulatory/compliance/RCSI-0406-book.pdf) Safety [Information』](https://www.cisco.com/c/dam/en/us/td/docs/security/stealthwatch/m5/hw/regulatory/compliance/RCSI-0406-book.pdf)のドキュメントをお読みください。

次の警告に注意してください。

ステートメント 1071:警告の定義

安全上の重要な注意事項

「危険」の意味です。人身事故を予防するための注意事項が記述されています。装置の 取り扱い作業を行うときは、電気回路の危険性に注意し、一般的な事故防止対策に留意 してください。警告の各国版は、各注意事項の番号を基に、装置に付属の「Translated Safety Warnings」を参照してください。

これらの注意事項を保管しておいてください。

ステートメント 1004:設置方法

設置手順を読んでから、システムを使用、取り付け、または電源に接続してください。

ステートメント 12:電源の切断に関する警告

シャーシの作業や電源モジュール周辺の作業を行う前に、AC 装置の電源コードを外し、 DC 装置の回路ブレーカーの電源を切ってください。

ステートメント 43:装身具の取り外しに関する警告

電力系統に接続された装置で作業する場合は、事前に、指輪、ネックレス、腕時計などの 装身具を外してください。金属は電源やアースに接触すると、過熱して重度のやけどを引 き起こしたり、金属類が端子に焼き付いたりすることがあります。

ステートメント 94:リスト ストラップの警告

▲ 作業中は、カードの静電破壊を防ぐため、必ず静電気防止用リスト ストラップを着用してく ださい。感電する危険があるので、手や金属工具がバックプレーンに直接触れないように してください。

ステートメント 1045:短絡保護

▲ この製品は、設置する建物に回路短絡(過電流)保護機構が備わっていることを前提に 設計されています。一般および地域の電気規格に準拠するように設置する必要がありま す。

ステートメント 1021:SELV 回路

感電を防ぐため、安全超低電圧(SELV)回路を電話網電圧(TNV)回路に接続しないでく ださい。LAN ポートには SELV 回路が、WAN ポートには TNV 回路が組み込まれていま す。一部の LAN ポートおよび WAN ポートでは、共に RJ-45 コネクタが使用されていま す。ケーブルを接続する際は、注意してください。

ステートメント 1024:アース導体

▲ この装置は、接地させる必要があります。絶対にアース導体を破損させたり、アース線が 正しく取り付けられていない装置を稼働させたりしないでください。アースが適切かどうか はっきりしない場合には、電気検査機関または電気技術者に確認してください。

ステートメント 1040:製品の廃棄

本製品の最終処分は、各国のすべての法律および規制に従って行ってください。

ステートメント 19:TN 電源に関する警告

この装置は TN 電源システムで動作するように設計されています。

### <span id="page-11-0"></span>設置に関するガイドライン

次の警告を記録しておいてください。

ステートメント 1047:過熱の防止

**▲ システムの過熱を防ぐため、周囲温度が推奨範囲の最大値である 5 ~ 35 °C(41 ~** 95 °F)度を超える場所ではシステムを使用しないでください。

ステートメント 1019:主要な切断装置

いつでも装置の電源を切断できるように、プラグおよびソケットにすぐ手が届く状態にして おいてください。

ステートメント 1005:回路ブレーカー

▲ この製品は、設置する建物にショート(過電流)保護機構が備わっていることを前提に設 計されています。この保護デバイスの定格が USA:120、15 A(EU:250 V、16 A)以下であ ることを確認します。

ステートメント 1074:地域および国の電気規則への適合

機器の取り付けは各地域および各国の電気規格に適合する必要があります。

ステートメント 371:電源コードおよび AC アダプタ

製品を設置する際は、同梱または指定のケーブル、電源ケーブル、および AC アダプタ/ ▲ バッテリを使用してください。他のケーブルやアダプタを使用すると、誤動作や発火が生じ ることがあります。電気用品安全法により、シスコによって指定された製品以外の電気製 品で、UL 認定のケーブル(コードに「UL」または「CSA」と記載)を使用することは禁じられ ています。同法で規制されていないものはコードに「PSE」と表示されます。

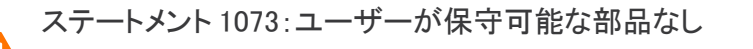

スイッチ内部にはユーザーが保守できる部品はありません。筐体を開けないでください。

シャーシを設置するときは、次のガイドラインに従ってください。

<sup>l</sup> シャーシの作業に支障がないように、また適切なエアーフローが確保されるように、アプライ アンス周辺に十分なスペースを確保できることを確認してください。シャーシのエアーフロー は、前面から背面に向かいます。

シャーシを取り付ける際は、適切なエアーフローを確保するために、レール キットを使用 する必要があります。レール キットを使用せずに、ユニットを別のユニットの上に物理的 に置く、つまり積み重ねると、シャーシの上部にある通気口がふさがれ、過熱したり、ファ ンの回転が速くなったり、電力消費が高くなったりする原因となる可能性があります。 シャーシをラックに取り付けるときは、これらのレールによりシャーシ間で必要な最小の間 隔が提供されるので、レール キットにシャーシをマウントすることを推奨します。レール キットを使用してマウントする場合は、シャーシ間の間隔を余分にとる必要はありません。

- 空調が 5 ~ 35 °C(41 ~ 95 °F)の温度でシャーシを維持できることを確認します。
- <sup>l</sup> キャビネットまたはラックが、ラック要件に適合していることを確認します。
- 設置場所の電源が、[「仕様シート」](https://www.cisco.com/c/en/us/support/security/telemetry-broker/series.html)に記載された電源要件に適合していることを確認します。 使用可能な場合は、電源障害に備えて UPS を使用してください。

鉄共振テクノロジーを使用する UPS タイプは使用しないでください。このタイプの UPS ■ は、システムに使用すると、データトラフィック パターンの変化によって入力電流が大きく 変動し、動作が不安定になるおそれがあります。

### <span id="page-12-0"></span>安全に関する推奨事項

次の情報により、安全を確保し、シャーシを保護することができます。この情報には、作業環境で生 じる可能性のある危険な状況がすべて網羅されているわけではありません。絶えず注意して、的確 な判断を心がけてください。

これらの安全に関する注意事項を遵守してください。

- <sup>l</sup> 設置作業中および作業後は、設置場所を整理し、埃のない状態に保ってください。
- <sup>l</sup> 工具は、通行の邪魔にならない場所に置いてください。
- <sup>l</sup> ゆったりとした衣服やイヤリング、ブレスレット、ネックレスなどの装飾品は身につけず、 シャーシに引っかかることがないようにしてください。
- <sup>l</sup> 目が危険にさらされる状況で作業する場合は、保護眼鏡を着用してください。
- <sup>l</sup> 人身事故や装置障害を引き起こす可能性のある作業は行わないでください。
- <span id="page-13-0"></span><sup>l</sup> 重量が 1 人で扱える範囲を超えているものを、単独で持ち上げないでください。

### 電気製品を扱う場合の注意

▲ シャーシの作業を行う前に、必ず電源コードを抜いてください。

電気機器を取り扱う際には、次の注意事項に従ってください。

- <sup>l</sup> 危険を伴う作業は、一人では行わないでください。
- <sup>l</sup> 電源が切断されていると思い込まずに、必ず確認してください。
- <sup>l</sup> 床が濡れていないか、アースされていない電源延長コード、すり減った電源コード、保護アー スの不備などがないかどうか、作業場所の安全を十分に確認してください。
- <sup>l</sup> 電気事故が発生した場合は、次のように対処してください。
	- <sup>l</sup> 負傷しないように注意してください。
	- <sup>l</sup> システムの電源を切断してください。
	- 可能であれば、だれかに頼んで救護を呼んでもらいます。それができない場合は、負 傷者の状況を見極めてから救援を要請してください。
	- <sup>l</sup> 負傷者に人工呼吸または心臓マッサージが必要かどうかを判断し、適切な処置を施し てください。
- <sup>l</sup> シャーシは、指定された定格電力の範囲内で、製品の使用説明書に従って使用してくださ い。

#### <span id="page-13-1"></span>静電破壊の防止

電子部品の取り扱いが不適切な場合、ESD が発生し、機器の損傷や電気回路の破損を引き起こ す可能性があります。その結果、機器の断続的障害または完全な故障を引き起こします。

部品の取り外しまたは交換を行うときは、必ず静電気防止手順に従ってください。シャーシが電気 的にアースに接続されていることを確認してください。静電気防止用リスト ストラップを肌に密着さ せて着用してください。アースクリップをシャーシフレームの塗装されていない表面に止めて、静電 気が安全にアースに流れるようにします。静電放電による損傷とショックを防止するには、リストスト ラップとコードを効果的に作用させる必要があります。リストストラップがない場合は、シャーシの金 属部分に触れて、身体を接地してください。

<span id="page-13-2"></span>安全を確保するために、静電気防止用ストラップの抵抗値を定期的にチェックしてください。抵抗値 は 1 ~ 10 MΩ である必要があります。

#### 設置場所の環境

機器故障を予防し、環境に起因するシャットダウンを防ぐため、注意して設置場所のレイアウトや機 器の配置を検討してください。既存の装置で停止やエラーが頻繁に起きている場合にも、この考慮 事項を参考にすることにより、障害の原因を突き止め、今後問題が起きないように予防できます。

### <span id="page-14-0"></span>電源モジュールに関する考慮事項

シャーシを設置する際には、以下のことを考慮してください。

- <sup>l</sup> シャーシを設置する前に、設置場所の電源を調べ、スパイクやノイズがないかどうかを確認し てください。必要に応じて電源調整器を設置し、アプライアンス入力電圧にて適切な電圧およ び電力レベルを確保してください。
- <sup>l</sup> 設置場所で適切にアースし、雷や電力サージによる損傷を防止してください。
- <sup>l</sup> シャーシでは、ユーザが動作範囲を選択できません。シャーシの正確なアプライアンス入力 所要電力については、そのラベルを参照してください。
- <sup>l</sup> 複数の種類の AC 入力電源コードをアプライアンスに使用できます。設置場所に適したタイプ を使用してください。
- <sup>l</sup> デュアル冗長(1 + 1)電源を使用している場合は、各電源に独立した電気回路を使用するこ とを推奨します。
- <span id="page-14-1"></span><sup>l</sup> できるだけ、無停電電源装置を使用してください。

#### ラックの構成に関する考慮事項

ラックの構成を決めるときは、次のことを考慮してください。

- <sup>l</sup> 開放型ラックにシャーシをマウントする場合、ラックのフレームで吸気口や排気口をふさがな いように注意してください。
- <sup>l</sup> 閉鎖型ラックに十分な通気があることを確認してください。各シャーシで熱が発生するため、 ラック内に装置を詰め込みすぎないように注意してください。冷気が回るように、閉鎖型ラック にはルーバーが付いた側面とファンが必要です。
- <sup>l</sup> 閉鎖型ラックの上部に換気用ファンが付いている場合には、ラックの下段に設置した装置の 熱が上昇し、上段の装置の吸気口から入り込む可能性があります。ラック下段の装置に対し て、十分な換気が行われるようにしてください。
- <sup>l</sup> バッフルは吸気から排気を分離するときに役立ちます。また、シャーシ内に冷気を取り込むた めにも役立ちます。隔壁は、シャーシ内に冷気を行き渡らせるためにも有効です。隔壁の最 適な取り付け位置は、ラック内の空気がどのように流れるかによって異なります。

## <span id="page-15-0"></span>3. アプライアンスのマウント

Cisco Telemetry Broker アプライアンスは、標準の 19 インチラックまたはキャビネット、その他の適 切なキャビネット、または平らな面に直接マウントすることができます。ラックまたはキャビネット内に アプライアンスをマウントする場合は、レール マウント キットに含まれている手順に従ってください。 アプライアンスの配置場所を決める場合は、前面および背面パネルまでのスペースが以下の要件 を満たしていることを確認します。

- 前面パネルのインジケータが見やすいこと。
- <sup>l</sup> 背面パネルのポートに無理なくケーブルを接続できること。
- <sup>l</sup> 背面パネルの電源コネクタが調整済み AC 電源の近くにあること。
- <sup>l</sup> アプライアンスの周囲および通気口を通過するエアーフローが妨げられないこと。

### <span id="page-15-1"></span>アプライアンスに付属するハードウェア

Cisco Telemetry Broker アプライアンスには、次のハードウェアが含まれます。

- AC 雷源コード
- アクセス キー(前面プレート)
- <span id="page-15-2"></span><sup>l</sup> ラック マウント用のレール キットまたは小型アプライアンス用のマウント用取り付け金具

#### 追加で必要なハードウェア

以下のハードウェアを追加で用意する必要があります。

- 標準の 19 インチ ラック用取り付けネジ。
- <sup>l</sup> 設置する Broker Node TB2300 の無停電電源装置(UPS)。
- (オプション)ローカルに設定するには、次のいずれかの方法を使用します。
	- <sup>l</sup> ラップトップとビデオ ケーブルおよび USB ケーブル(キーボード用)
	- <sup>l</sup> ビデオ モニターとビデオ ケーブルおよびキーボードと USB ケーブル

# <span id="page-16-0"></span>4. ネットワークへのアプライアンスの接続

### <span id="page-16-1"></span>1. 仕様の確認

同じ手順を使用して、各 Broker Node TB2300 をネットワークに接続します。接続に関する唯一の相 違点は、使用するアプライアンスのタイプです。

- [仕様シート](https://www.cisco.com/c/en/us/support/security/telemetry-broker/series.html):仕様の詳細については、Cisco Telemetry Broker 仕様シートを参照してください。
- UCS プラットフォーム: Cisco Telemetry Broker TB2300 は UCS プラットフォーム(UCSC-C225-M6SX)を使用します。

アプライアンスの機能に問題が発生する可能性があるため、アプライアンスの BIOS を更 新しないでください。

### <span id="page-16-2"></span>2. ネットワークへのアプライアンスの接続

アプライアンスをネットワークに接続するには、次の手順に従います。

- 1. 仕様シートの定義に従って、イーサネットケーブルを管理ポートに接続します。
- 2. 仕様シートの定義に従って、イーサネットケーブルをテレメトリポートに接続します。
	- <sup>l</sup> 管理ポートが管理ネットワークに接続され、テレメトリポートがテレメトリネットワークに 接続されていることを確認します。詳細については、次のセクション[\(「ネットワーク設定](#page-16-3) [の決定」\)](#page-16-3)を参照してください。
- 3. イーサネットケーブルのもう一方の端をネットワークのスイッチに接続します。
- 4. 電源コードを電源に接続します。一部のアプライアンスには、電源 1 と電源 2 の 2 つの電源 接続があります。

### <span id="page-16-3"></span>ネットワーク設定の決定

Cisco Telemetry Broker は、単一の Cisco Telemetry Broker マネージャが複数のブローカーノードを 管理できるマルチノード設定をサポートします。Cisco Telemetry Broker ではすべてのブローカノー ドがすべての宛先とルールとともに更新されるため、以下に示すいくつかの一般的な問題を回避す るように設定を慎重に計画する必要があります。

- <sup>l</sup> 異なるテレメトリセグメントにブローカノードを展開できます。この場合、各ブローカノードのテ レメトリインターフェイスにネットワーク経由でアクセスできない場合があります。特定のノード に到達するエクスポータからのパケットが、そのノードからアクセスできない宛先に転送され ないように、ルールを慎重に作成する必要があります。これを実現するには、このルーティン グの問題を引き起こす可能性のあるエクスポータを除外するルールを作成する必要がありま す。1 つの例は、すべての入力に一致するデフォルトルールを使用しないことです。
- <sup>l</sup> すべての宛先が各ブローカノードに関連するとは限りません。ただし、接続先到達可能性 チェック機能では、各ブローカーノードが各接続先のアクセシビリティを確認しようとするた め、ブローカーノードは競合する情報をマネージャに報告する可能性があります。一部のブ ローカーノードが一部の接続先に接続できない可能性がある場合は、それらの接続先の接 続先到達可能性チェックを無効にします。

UDP Director から Cisco Telemetry Broker に移行する場合は、Cisco Telemetry Broker と UDP Director の構成方法に違いがあるため、Manager ノードとブローカーノードを展開する前に、 Manager ノードとブローカーノードをネットワークに接続する方法を計画する必要があります。

Cisco Telemetry Broker は、テレメトリトラフィックと管理トラフィックを区別します。ブローカーノード には、テレメトリ ネットワーク インターフェイスと管理ネットワーク インターフェイスの 2 つのインター フェイスがあります。マネージャノードには、管理ネットワーク インターフェイスのみがあります。次の 図は、マネージャノードとブローカーノードを論理的に展開する方法を示しています。

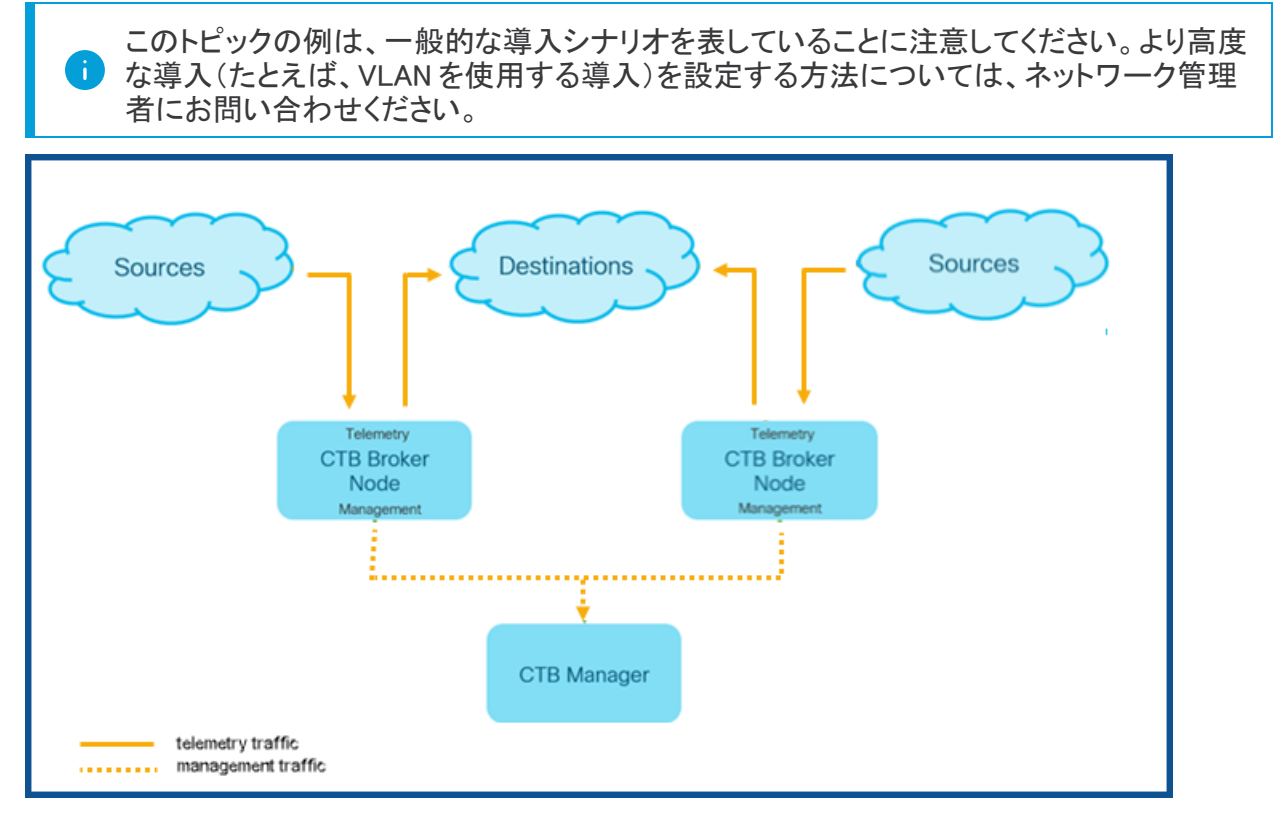

Cisco Telemetry Broker は、管理ネットワーク インターフェイスでのみ管理トラフィックを受信します。 ブローカーノードとマネージャノード間のすべての通信にこのインターフェイスを使用します。テレメト リトラフィックは、主にブローカーノードのテレメトリ ネットワーク インターフェイスで仲介されます。唯 一の例外は、Cisco Telemetry Broker が AWS VPC フローログまたは Azure NSG フローログを取得 する場合、もしくは Cisco Telemetry Broker がテレメトリを SCA に送信する場合です。これはどちら も、ブローカーノードの管理ネットワーク インターフェイスで発生します。

マネージャノードは、ネットワークの任意のサブネット上の任意の場所に配置できますが、ポート 443 経由でブローカーノードと TCP 接続する必要があります。

ブローカノードでは、次のいずれかの導入モードを使用できます。

- 1. テレメトリサブネットと管理サブネットが同じです。このモードでは、ブローカーノードのテレメト リ ネットワーク インターフェイスと管理ネットワーク インターフェイスは同じサブネットに属しま す。詳細については、次のセクション[\(「同じサブネットに属するインターフェイス」\)](#page-18-0)を参照して ください。
- 2. テレメトリサブネットと管理サブネットが異なるため、ブローカーノードはテレメトリ ネットワーク インターフェイスと管理ネットワーク インターフェイスを 2 つの異なるサブネットに保持します。 詳細については、2 つ下のセクション([「異なるサブネットに属するインターフェイス」\)](#page-18-1)を参照し てください。

テレメトリトラフィックと管理トラフィックの両方に個別のパスを指定すると、次の利点があります。

- パスを分離すると、トラフィックがリソースを共有する必要がないため、特にインターフェイス ライン レートのパフォーマンスに近づいた場合にパフォーマンスが向上します。
- テレメトリトラフィックが理トラフィックを分離することは、ネットワーク構成に適していま す。

#### <span id="page-18-0"></span>同じサブネットに属するインターフェイス

この展開モードは、Management Network インターフェイスと Telemetry Network インターフェイスが 同じである場合の UDP Director の展開モードと非常によく似ています。この最初の導入モードの唯 一の違いは、ブローカノードのインターフェイスに個別の IP アドレスが必要なことです。

これは、ブローカノードの Telemetry Network インターフェイスと Management Network インターフェ イスを同じサブネットに接続することで実現できます。

#### <span id="page-18-1"></span>異なるサブネットに属するインターフェイス

この導入モードでは、テレメトリ ネットワーク インターフェイスと管理ネットワーク インターフェイスは 異なるサブネット上にあります。

## <span id="page-19-0"></span>5. アプライアンスへの接続

このセクションでは、システム設定のためにアプライアンスに接続する方法について説明します。 接続手順を選択します。

- <sup>l</sup> [キーボードとモニターを使用した接続](#page-19-1)
- [シリアルケーブルまたはシリアルコンソールによる接続](#page-19-2)
- <sup>l</sup> CIMC [との接続\(リモートアクセスに必要\)](#page-20-0)リモートアクセスのためにアプライアンスに接続す るには、この手順に従います。

#### <span id="page-19-1"></span>キーボードとモニターを使用した接続

IP アドレスをローカルに設定するには、次の手順を実行します。

- 1. 電源ケーブルをアプライアンスに差し込みます。
- 2. 電源ボタンを押してアプライアンスをオンにします。起動が完全に終了するまで待機します。 起動プロセスを中断しないでください。

場合によっては、電源を適用するために前面パネルを取り外す必要があります。

一部のモデルでは、システムの電源が入っていないときに電源ファンがオンになります。 ■ 前面パネルの LED がオンになっているか確認します。

アプライアンスを必ず無停電電源装置(UPS)に接続してください。電源には電力が必要 です。電力がない場合、エラーが表示されます。

- 3. 次の手順でキーボードを接続します。
	- <sup>l</sup> 標準キーボードの場合は、標準のキーボード コネクタに接続します。
	- <sup>l</sup> USB キーボードの場合は、USB コネクタに接続します。
- 4. ビデオ コネクタにビデオ ケーブルを接続します。ログイン プロンプトが表示されます。
- 5. 次の章の 6. Cisco Telemetry Broker [システムの設定](#page-21-0)に進みます。

#### <span id="page-19-2"></span>シリアルケーブルまたはシリアルコンソールによる接続

シリアルケーブルまたはシリアルコンソール(ターミナルエミュレータを搭載したラップトップなど)を 使用して、アプライアンスに接続することもできます。手順の例としてラップトップを使用します。

- 1. 次のいずれかの方法を使用してラップトップをアプライアンスに接続します。
	- <sup>l</sup> ラップトップのシリアルポートコネクタ(DB9)からアプライアンスのコンソールポートに RS232 ケーブルを接続します。
	- <sup>l</sup> ラップトップのイーサネット ポートからアプライアンスの管理ポートにクロス ケーブルを 接続します。
- 2. 電源ケーブルをアプライアンスに差し込みます。
- 3. 電源ボタンを押してアプライアンスをオンにします。起動が完全に終了するまで待機します。 起動プロセスを中断しないでください。

場合によっては、電源を適用するために前面パネルを取り外す必要があります。

一部のモデルでは、システムの電源が入っていないときに電源ファンがオンになり ます。前面パネルの LED がオンになっているか確認します。アプライアンスを必ず 無停電電源装置(UPS)に接続してください。電源には電力が必要です。電力がな い場合、エラーが表示されます。

4. ラップトップで、アプライアンスへの接続を確立します。

任意のターミナル エミュレータを使用して、アプライアンスと通信できます。

- 5. 次の設定を適用します。
	- BPS:115200
	- データ ビット:8
	- ストップ ビット:1
	- パリティ:なし
	- フロー制御:なし

ログイン画面とログイン プロンプトが表示されます。

<span id="page-20-0"></span>6. 次の章の 6. Cisco Telemetry Broker [システムの設定](#page-21-0)に進みます。

CIMC との接続(リモートアクセスに必要)

Cisco Integrated Management Controller(CIMC)は、サーバーの設定や仮想サーバーコンソールへ のアクセスを可能にするとともに、ハードウェアの正常性を監視します。

- 1. 『Cisco UCS C-Series Integrated Management Controller GUI [Configuration](https://www.cisco.com/c/en/us/td/docs/unified_computing/ucs/c/sw/gui/config/guide/4_2/b_cisco_ucs_c-series_gui_configuration_guide_42/b_Cisco_UCS_C-series_GUI_Configuration_Guide_41_chapter_011.html) Guide』の手順に 従います。
- 2. 管理者として CIMC にログインし、[パスワード(Password)] フィールドに password と入力しま す。
- 3. ネットワークのセキュリティを確保するためにデフォルトのパスワードを変更します。
- 4. 次の章の 6. Cisco Telemetry Broker [システムの設定](#page-21-0)に進みます。

## <span id="page-21-0"></span>6. Cisco Telemetry Broker システムの設定

ハードウェアアプライアンスのインストールが完了したら、管理対象システムに Cisco Telemetry Broker を構成できます。

## <span id="page-21-1"></span>ブラウザ要件

Cisco Telemetry Broker は、次のブラウザをサポートします(最新のラピッドリリースおよび 1024 x 768 px の解像度でテスト済み)。

- Google Chrome
- Microsoft Edge
- Mozilla Firefox

### <span id="page-21-2"></span>システム設定要件

[CIMC](#page-20-0) を介してアプライアンスコンソールにアクセスできることを確認します。

次の表を使用して、各 Broker Node TB2300 に必要な情報を準備します。

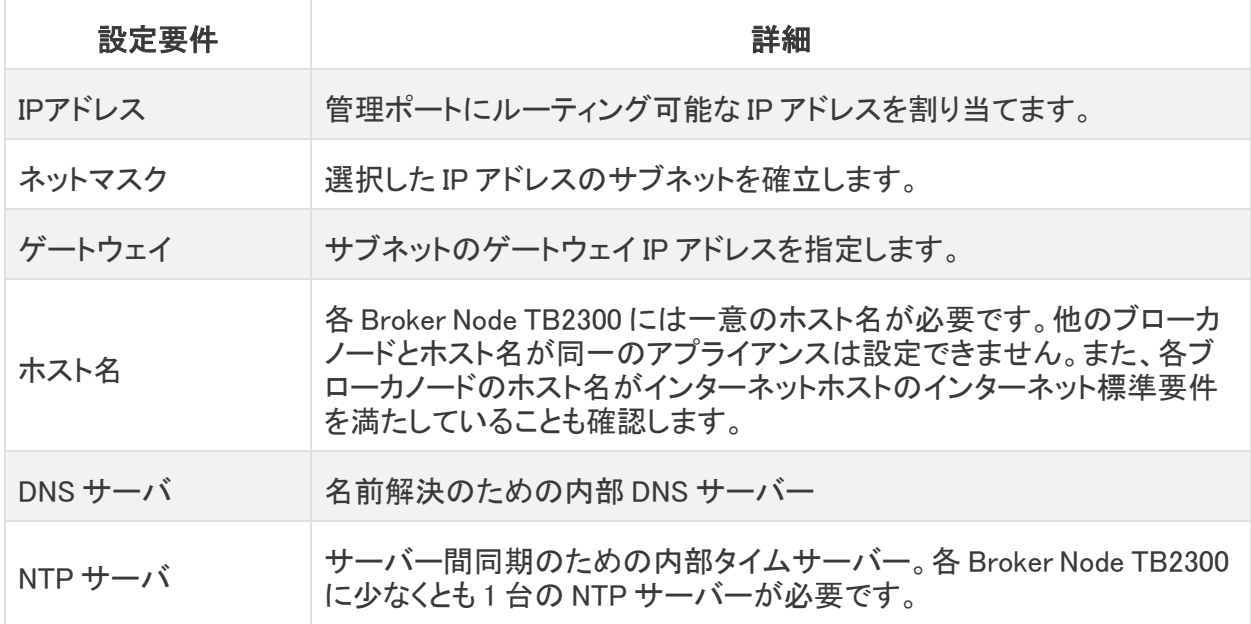

## <span id="page-21-3"></span>ブローカノードのインストール

次の手順を順番に実行します。

現在、Cisco Telemetry Broker 用に存在する唯一のハードウェアアプライアンスは、ブ ローカノード(TB2300)です。これは、展開のために VM Manager ノードとペアにする必要 があります。

### <span id="page-22-0"></span>1. インストールユーザとしてログインする

#### CIMC コンソールから、[vKVM の起動(Launch vKVM)] をクリックします。

#### CTB-M-01 **QQ** □ ■ 卷 Actions ② Debian GNU/Linux 10 ctb–manager–node–tagbuild tty1 tb–manager–node–tagbuild login: install inux ctb–manager–node–tagbuild 4.19.0–14–amd64 #1 SMP Debian 4.19.171–2 (2021–01–30) x86\_64. The programs included with the Debian GNU/Linux system are free software; the exact distribution terms for each program are described in the individual files in /usr/share/doc/\*/copyright. Debian GNU/Linux comes with ABSOLUTELY NO WARRANTY, to the extent permitted by applicable law<mark>.</mark> install@ctb–manager–node–tagbuild:~\$ \_

#### <span id="page-22-1"></span>2. sudo ctb-install --init コマンドを実行します。

- 1. sudo ctb-install --initコマンドを実行します。
- 2. 次の情報を入力します。
	- 管理者ユーザのパスワード
		- パスワードは次の要件を満たしている必要があります。
			- <sup>o</sup> 8 文字以上
			- 少なくとも1つの小文字を含む
			- 少なくとも1つの大文字を含む
			- 少なくとも1つの数字を含む
			- 少なくとも1つの特殊文字を含む(@#\$%^&\*!+?)
			- 一般的に使用されるフレーズやシーケンスにはできません
			- ユーザの識別属性(ユーザ名など)と同じにすることはできません
	- <sup>l</sup> ホスト名(最大 255 文字、文字と数字のみ)
	- <sup>l</sup> 次の IP アドレスパラメータの 1 つまたは両方を入力できます。
		- <sup>o</sup> 管理ネットワーク インターフェイスの IPv4 アドレス、サブネットマスク、デフォルト ゲートウェイ アドレス
		- <sup>o</sup> 管理ネットワーク インターフェイスの IPv6 アドレス、サブネットマスク、デフォルト ゲートウェイ アドレス
	- <sup>l</sup> ブローカノードから到達可能な有効な DNS ネームサーバーの IP アドレス(1 つまたは 2 つ入力可能)
	- <sup>l</sup> ブローカノードから到達可能な有効な NTP IP アドレス。

#### <span id="page-23-0"></span>(オプション)個々のパラメータの変更

個々のパラメータを変更するには、sudo ctb-install --config コマンドを実行します。

#### Management Network インターフェイスの変更

1. Management Network インターフェイスを変更するには、次に示すように、メイン画面から [管 理ネットワーク(Management Network)] を選択します。

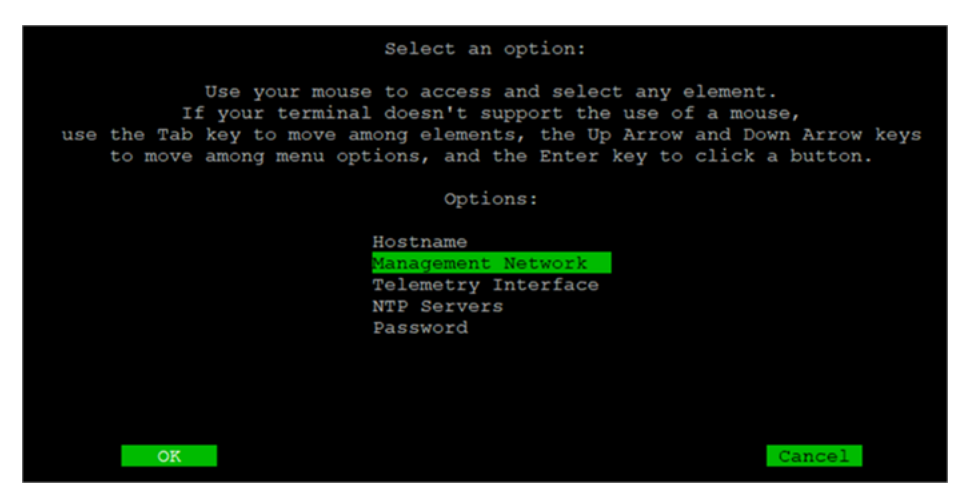

2. 開いた [管理ネットワーク(Management Network)] 画面で、新しい Management Network イン ターフェイスの選択など、管理ネットワークの設定に必要な変更を加えます。特定のポート番 号を選択する、インターフェイス名を確認するには、このセクションの最後にある[「ポート番号](#page-25-0) [とインターフェイス名のマッピング」の表](#page-25-0)を参照してください。

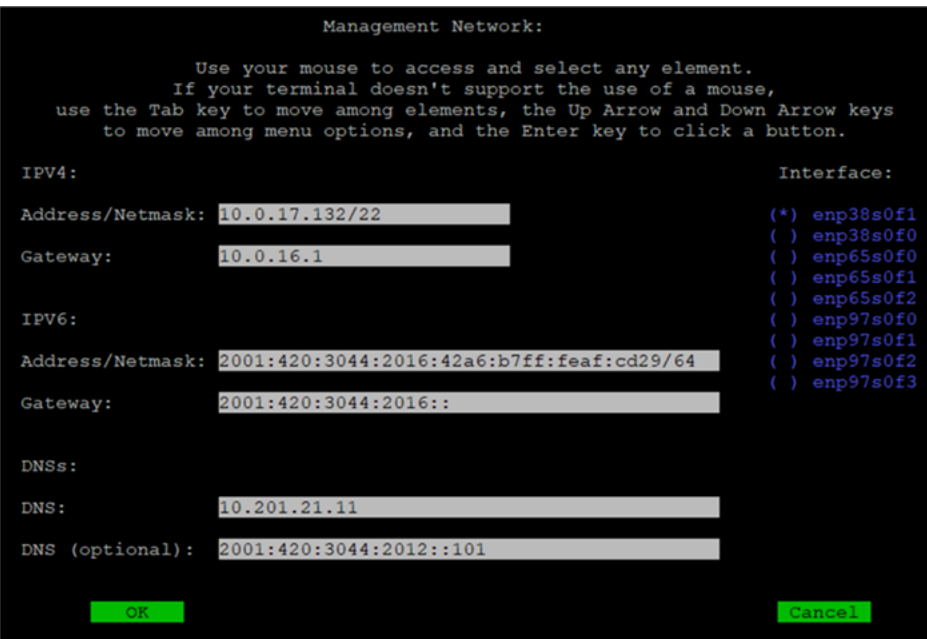

#### Telemetry Network インターフェイスの変更

1. Telemetry Network インターフェイスを変更するには、次に示すように、メイン画面から [テレメ トリインターフェイス(Telemetry Interface)] を選択します。

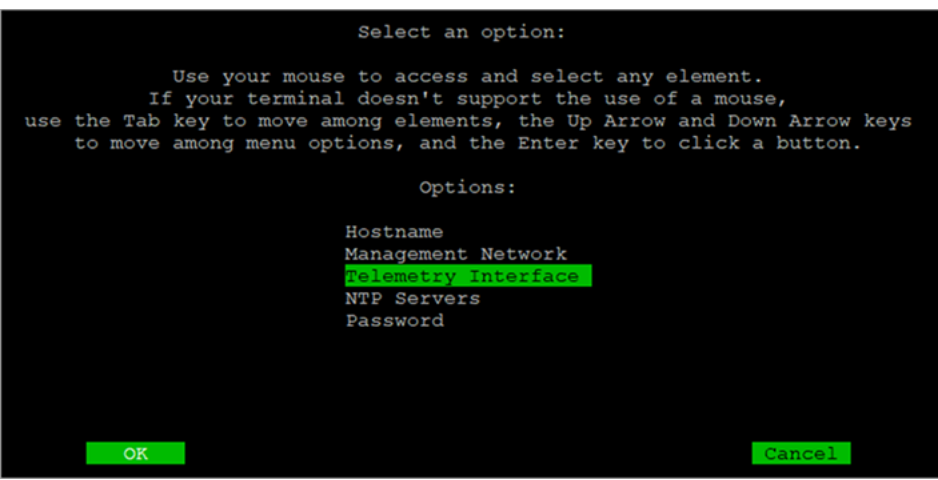

2. 開いた画面から、該当する Telemetry Network インターフェイスを選択します。特定のポート 。<br>番号を選択する、インターフェイス名を確認するには、このセクションの最後にあ[る「ポート番](#page-25-0) [号とインターフェイス名のマッピング」の表を](#page-25-0)参照してください。

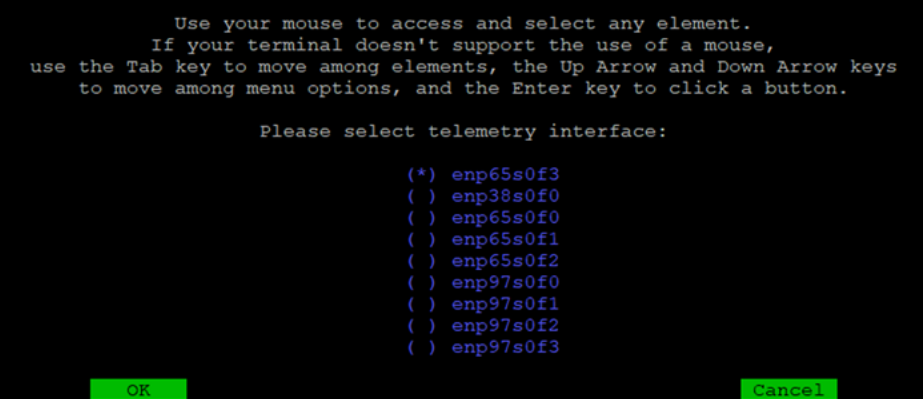

<span id="page-25-0"></span>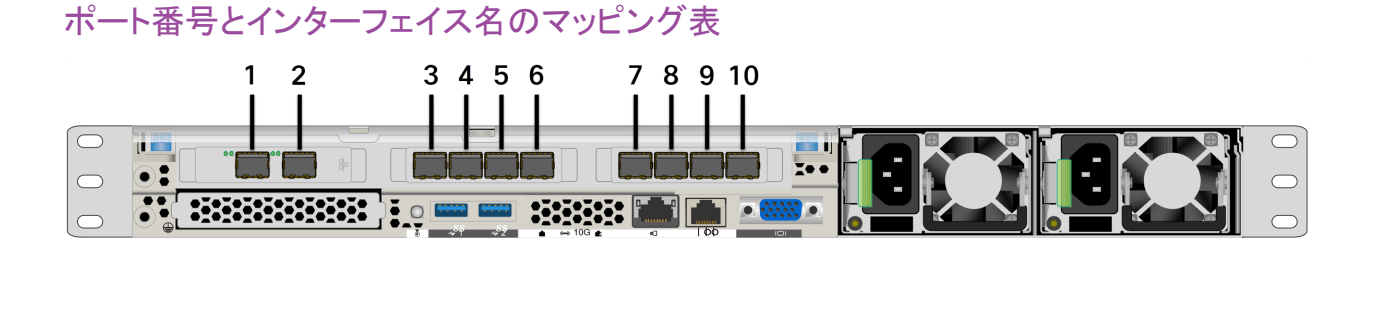

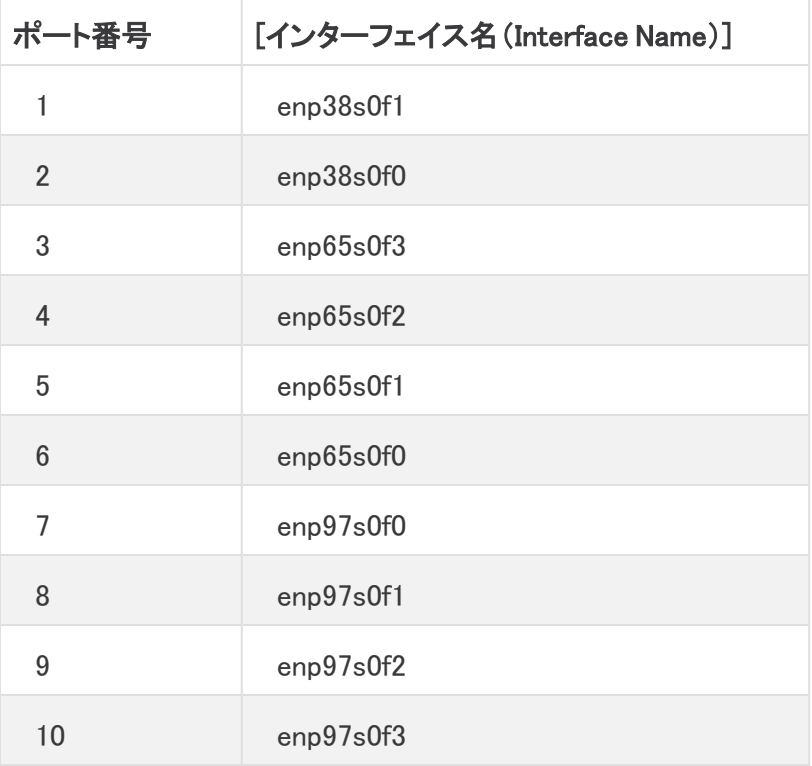

これらのポート番号は、Broker Node TB2300 [仕様シート](https://www.cisco.com/c/en/us/support/security/telemetry-broker/series.html)の 2 および 3 ページにも記載さ れています。

#### <span id="page-25-1"></span>3. sudo ctb-manage コマンドの実行

- 1. sudo ctb-manageコマンドを実行します。
- 2. 次の情報を入力します。
	- <sup>l</sup> マネージャノードの IP アドレス
	- マネージャノードで作成するスーパーユーザーアカウントのユーザー名
	- マネージャノードで作成するスーパーユーザーアカウントのパスワード

#### <span id="page-25-2"></span>4. ログアウト

ログアウトするには、「exit」と入力します。

#### <span id="page-26-0"></span>5. テレメトリインターフェイスの設定

Cisco Telemetry Broker は、ハードウェアアプライアンス上でポーリングモードで動作する n ように設定されます。

- 1. Cisco Telemetry Broker にログインします。Web ブラウザで、マネージャの管理インターフェイ スの IP アドレスを入力し、Enter を押してマネージャの Web インターフェイスのログインに移 動します。
- 2. メインメニューから [ブローカーノード(Broker Nodes)] を選択します。
- 3. [ブローカノード(Broker Nodes)] テーブルで、該当するブローカノードをクリックします。
- 4. [テレメトリインターフェイス(Telemetry Interface)] セクションで、 (編集)アイコンをクリック します(次の図の矢印で示されています)。

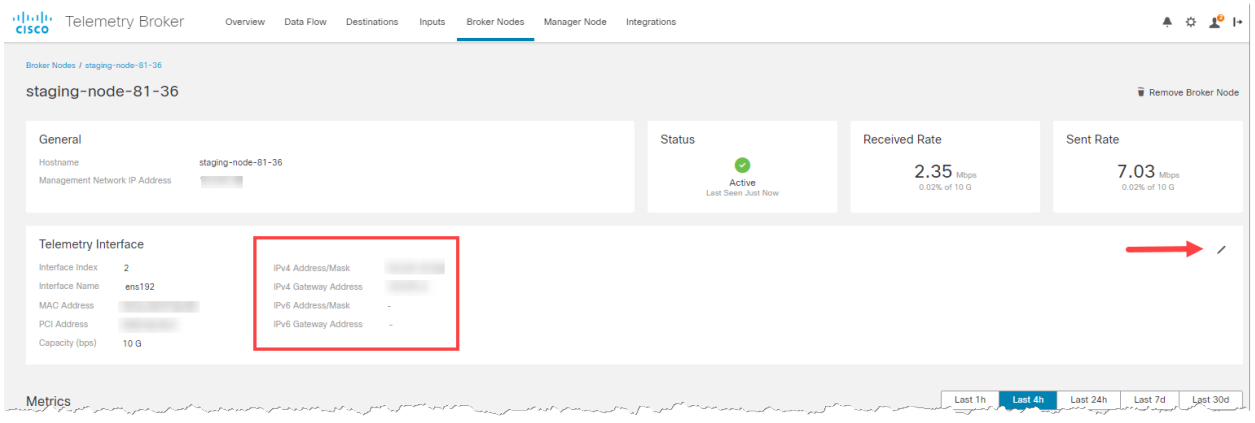

5. IP アドレスとゲートウェイアドレスを設定します(赤い枠で囲まれています)。

## <span id="page-27-0"></span>高可用性クラスタの管理

Cisco Telemetry Broker ハイアベイラビリティにより、高い可用性を持つ IPv4 および IPv6 仮想 IP ア ドレスが入力のターゲットとして提供され、入力から宛先への信頼性の高いテレメトリ配信が保証さ れます。

ハイ アベイラビリティ クラスタを複数作成し、それぞれのクラスタに複数のブローカノードを割り当て ることで、ブローカノードの高可用性を確立することができます。各クラスタでは、1 つのブローカ ノードがアクティブに指定されます。これは、テレメトリを受け渡し、メトリックを Cisco Telemetry Broker に提供することを意味します。残りのノードは、パッシブに指定されます。これは、現時点で テレメトリを渡さず、メトリックを提供しないことを意味します。アクティブなブローカノードがテレメトリ の受け渡しを停止するか、Telemetry Broker との接続を失うと、いずれかのパッシブブローカノード がアクティブなブローカノードに昇格し、テレメトリの受け渡しを開始します。

クラスタについては、次の点に注意してください。

- <sup>l</sup> 各ブローカノードは、同時に 1 つのクラスタのみに属することができます。
- クラスタを作成するには、そのクラスタに 1 つ以上のブローカノードを割り当てる必要がありま す。
- ブローカノードを1つのみ含むクラスタを作成し、このブローカノードに障害が発生した場合、 アクティブなブローカノードに昇格できる他のブローカノードがないことに注意してください。同 様に、クラスタ内のすべてのブローカノードに障害が発生した場合は、アクティブなブローカ ノードに昇格できるブローカノードはありません。ブローカノードに障害が発生した場合は、で きるだけ早くオンラインに復帰させてください。
- <sup>l</sup> 特定のクラスタでどのブローカノードがアクティブであるかを選択することはできません。
- <sup>l</sup> 特定の仮想 IP アドレスのアクティブブローカノードに障害が発生すると、同じクラスタ内の パッシブブローカノードの 1 つがその仮想 IP アドレスのアクティブブローカノードになります。 障害が発生したブローカノードが復帰すると、パッシブブローカノードの状態を維持します。そ のノードを再度アクティブにする場合は、この章の[「特定のノードへの](#page-31-0) VIP の移動」セクション に示されているコマンドを使用して手動で操作する必要があります。
- <sup>l</sup> 仮想 IPv4 または仮想 IPv6 アドレスのいずれか、または両方をクラスタに割り当てることがで きます。Telemetry Broker は、この仮想 IP アドレスを使用してクラスタと通信し、アクティブな ブローカノードと Telemetry Broker の接続が失われた場合にパッシブのブローカノードをアク ティブなブローカノードに昇格させます。

Cisco Telemetry Broker ソフトウェア アップデート プロセス中に HA クラスタがどのようにアップデー トされるかについては、Cisco Telemetry Broker ユーザーガイドのソフトウェアアップデートの章を参 照してください。

### <span id="page-27-1"></span>VIP とルーティング

高可用性は、VIP アドレスブローカノードのテレメトリ ネットワーク インターフェイスを設定します。ク ラスタ内の各ブローカノードのテレメトリ ネットワーク インターフェイスには、プライマリ IPv4 または IPv6 の IP アドレス、およびサブネットマスクとゲートウェイがすでに設定されている必要がありま す。これらは、テレメトリ ネットワーク インターフェイスで設定できます。

IPv4 または IPv6 の VIP IP アドレスは、クラスタ内のテレメトリ ネットワーク インターフェイスのプライ マリ IP アドレスと同じサブネットに設定する必要があります。これは、VIP も同じサブネットに存在す る必要があるためです。これにより、事前設定されたゲートウェイを介した適切なルーティングと高 速フェールオーバーが保証されます。

VIP アドレスがテレメトリ ネットワーク インターフェイスのプライマリ IP アドレスと同じサブネットにな い場合、またはクラスタ内のテレメトリ ネットワーク インターフェイスが異なるサブネットで設定され ている場合は、高可用性が機能しない可能性があります。

#### <span id="page-28-0"></span>クラスタの管理

Cisco Telemetry Broker の実装では、一般的に使用される 2 つの Linux パッケージを使用して、基 盤となる高可用性インフラストラクチャを提供します。

Corosync:これは、クラスタノード間の基盤となる通信を提供する低レベルのクラスタエンジンです。 また、各ノードのロール(アクティブまたはスタンバイ)を決定するクォーラム機能も提供します。

Pacemaker:これは、マシンとアプリケーション間のすべての関係を管理するクラスタリソースマネー ジャです。Corosync を使用して通信します。

#### <span id="page-28-1"></span>現在のクラスタステータスの表示

各ノードのステータス(オフラインまたはオンライン)と、IPv4 VIP(vip4)および IPv6 VIP(vip6)IP アド レスの場所を含む、クラスタの現在のステータスを表示するには、次の手順を実行します。

- 1. SSH 経由でクラスタ内のいずれかのブローカノードに管理者としてログインします。ノードのイ ンストール時に指定したパスワードを使用します。
- 2. sudo crm\_mon コマンドを実行します。これにより、クラスタに現在設定されている属性の ビューが表示されます。このコマンドの詳細については、[こちらを](https://clusterlabs.org/pacemaker/doc/en-US/Pacemaker/2.0/html-single/Pacemaker_Administration/index.html#s-crm_mon)参照してください。
- 3. Ctrl+C を押してツールを終了します。

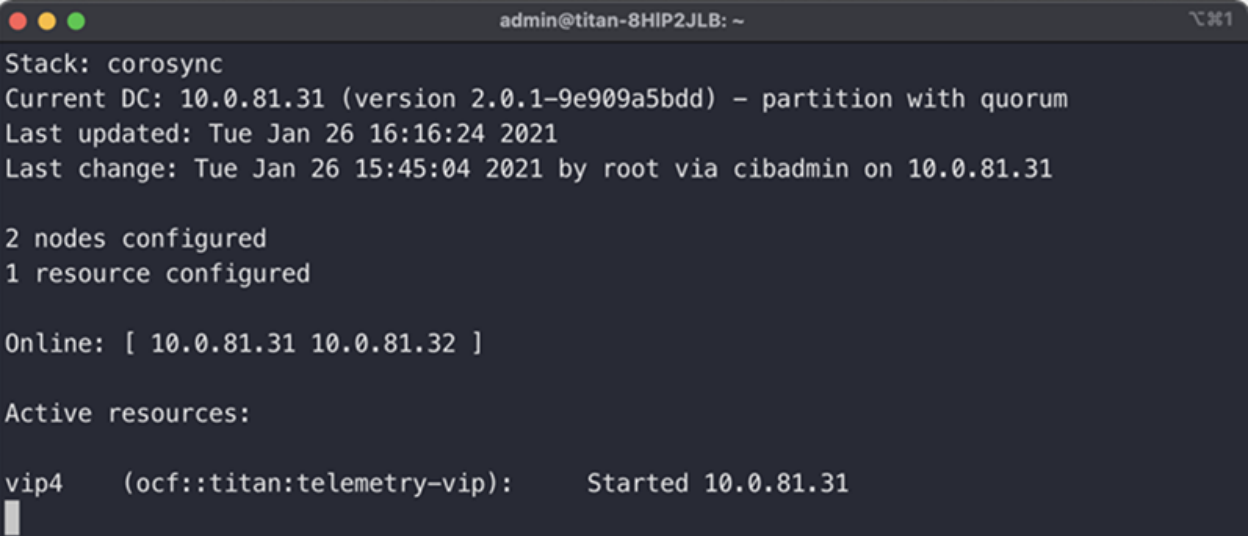

前の図は、10.0.81.31 と 10.0.81.32 の 2 つのノードのクラスタを示しています。両方のノードのステー タスは Online です。IPv4 VIP(vip4)は現在 10.0.81.31 で実行されています。IPv6 VIP(vip6)は設定さ れていないため表示されません。

10.0.81.31 が失敗した場合、そのステータスは次のようになります。

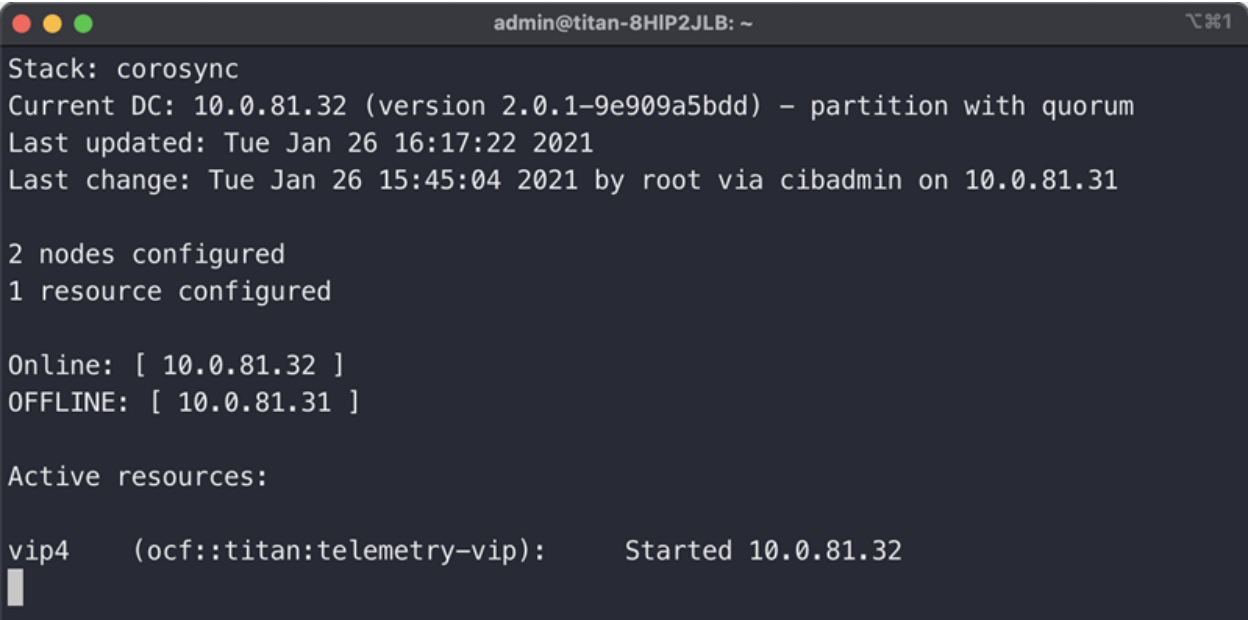

<span id="page-29-0"></span>10.0.81.31 が OFFLINE と表示され、vip4 が 10.0.81.32 に移動したことに注目してください。

#### 現在のクラスタ設定の表示

クラスタの現在の設定を表示して、Corosync と Pacemaker の設定が正しいことを確認するには、次 の手順を実行します。

- 1. SSH 経由でクラスタ内のいずれかのブローカノードに管理者としてログインします。ノードのイ ンストール時に指定したパスワードを使用します。
- 2. sudo crm configure show コマンドを実行します。これにより、クラスタに現在設定され ている属性のビューが表示されます。このコマンドの詳細については、[こちらを](https://crmsh.github.io/man-2.0/#cmdhelp_configure_show)参照してくださ い。

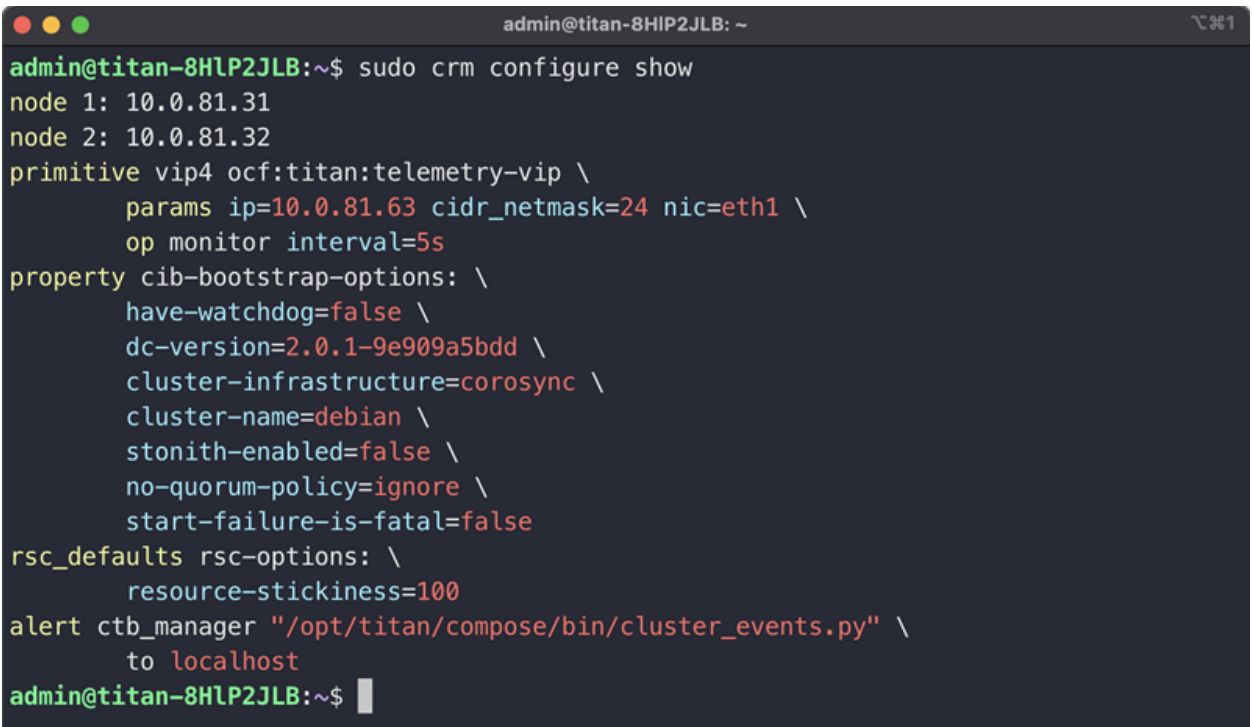

#### <span id="page-30-0"></span>ノードスタンバイモードの有効化と無効化

スタンバイモードでは、ノードは IPv4 または IPv6 仮想 IP アドレスをホストできません。

- 1. SSH 経由でクラスタ内のいずれかのブローカノードに管理者としてログインします。ノードのイ ンストール時に指定したパスワードを使用します。
- 2. sudo crm node standby 10.0.81.32 コマンドを実行します。対象のノードでこのコ マンドを実行している場合は、ノード名を省略できます。このコマンドの詳細については[、こち](https://crmsh.github.io/man-2.0/#cmdhelp_node_standby) [ら](https://crmsh.github.io/man-2.0/#cmdhelp_node_standby)を参照してください。
- 3. sudo crm node online 10.0.81.32 コマンドを実行して、ノードのスタンバイステー タスを解除します。コマンドの詳細については[、こちら](https://crmsh.github.io/man-2.0/#cmdhelp_node_online)を参照してください。

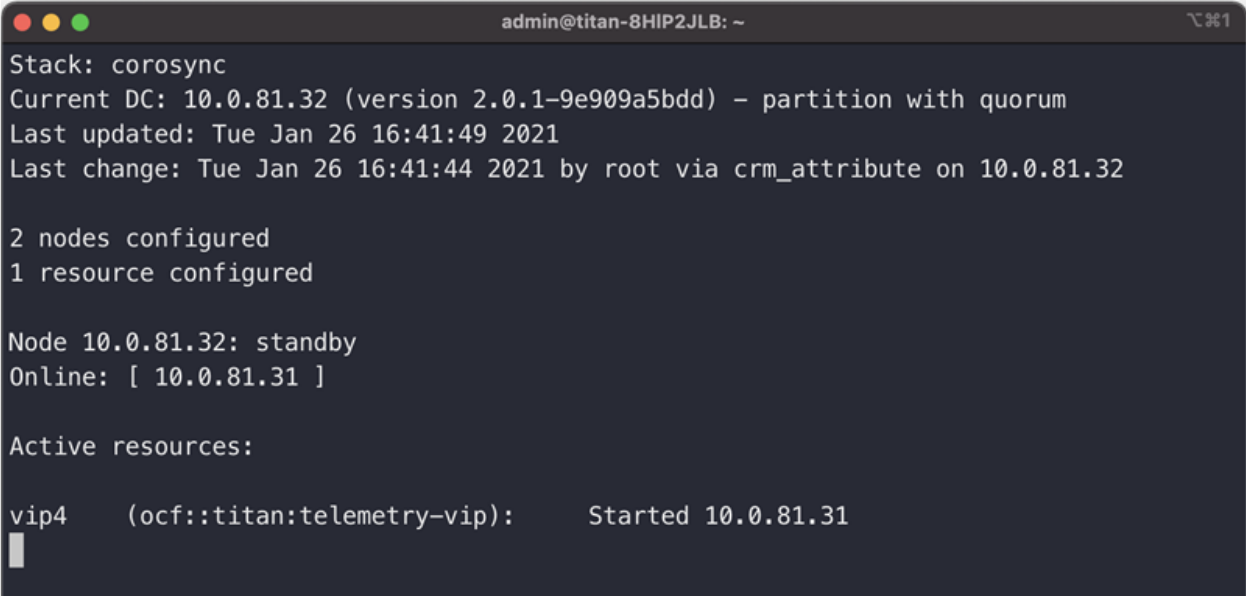

<span id="page-31-0"></span>ご覧のように、crm\_mon は 10.0.81.32 ノードのスタンバイステータスを表示します。

#### 特定のノードへの VIP の移動

IPv4 または IPv6 仮想 IP アドレスを実行しているノードを指定する必要がある場合があります。そ の場合は次の手順を実行します。

- 1. SSH 経由でクラスタ内のいずれかのブローカノードに管理者としてログインします。ノードのイ ンストール時に指定したパスワードを使用します。
- 2. sudo crm resource move vip4 10.0.81.32コマンドを実行します。このコマンド の詳細については、[こちらを](https://crmsh.github.io/man-2.0/#cmdhelp_resource_move)参照してください。
- 3. sudo crm resource unmove vip4 コマンドを実行して、VIP がターゲットノードに留ま るようにします。そうしないと、VIP は次の機会に以前の(移動前の)ノードに戻ります。

## <span id="page-32-0"></span>システムの設定の完了

システムの設定を完了するには、「Cisco Telemetry [Brokerユーザーガイド](https://www.cisco.com/c/ja_jp/support/security/telemetry-broker/series.html?cachemode=refresh)」の次のセクションを参照 してください。

- [宛先(Destinations)]
- 入力
- ブローカーノード

## <span id="page-33-0"></span>サポートに連絡

テクニカル サポートが必要な場合は、次のいずれかを実行してください。

- <sup>l</sup> 最寄りの Cisco Telemetry Broker パートナーにご連絡ください。
- <sup>l</sup> Cisco Telemetry Broker サポートにご連絡ください。
- <sup>l</sup> Web でケースを開く場合:<http://www.cisco.com/c/en/us/support/index.html>
- 電子メールでケースを開く場合:[tac@cisco.com](http://tac@cisco.com/)
- <sup>l</sup> 電話でサポートを受ける場合:800-553-2447(米国)
- ワールドワイド サポート番号: <https://www.cisco.com/c/en/us/support/web/tsd-cisco-worldwide-contacts.html>

# <span id="page-34-0"></span>変更履歴

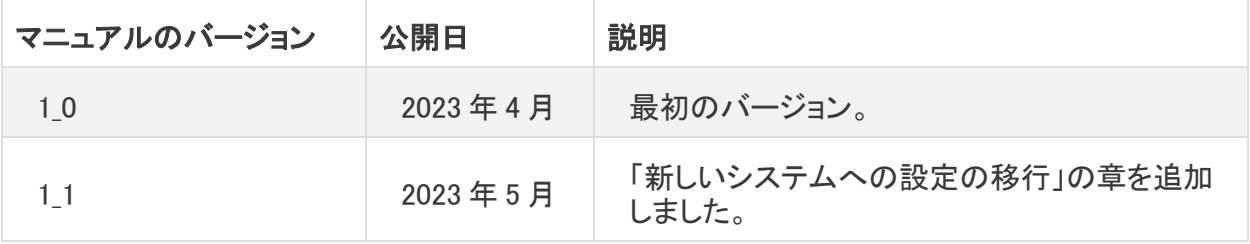

## 著作権情報

このマニュアルに記載されている仕様および製品に関する情報は、予告なしに変更されることがあ ります。このマニュアルに記載されている表現、情報と推奨事項は、すべて正確であると考えていま すが、明示的であれ黙示的であれ、一切の保証の責任を負わないものとします。このマニュアルに 記載されている製品の使用は、すべてユーザ側の責任となります。

対象製品のソフトウェアライセンスと限定保証は、製品に添付された『Information Packet』に記載さ れています。添付されていない場合には、代理店にご連絡ください。

シスコが導入する TCP ヘッダー圧縮は、カリフォルニア大学バークレー校(UCB)により、UNIX オペ レーティング システムの UCB パブリック ドメイン バージョンの一部として開発されたプログラムを適 応したものです。All rights reserved. Copyright © 1981, Regents of the University of California.

ここに記載されている他のいかなる保証にもよらず、各社のすべてのマニュアルおよびソフトウェア は、障害も含めて「現状のまま」として提供されます。シスコおよびこれら各社は、商品性の保証、 特定目的への準拠の保証、および権利を侵害しないことに関する保証、あるいは取引過程、使用、 取引慣行によって発生する保証をはじめとする、明示されたまたは黙示された一切の保証の責任 を負わないものとします。

いかなる場合においても、シスコおよびその供給者は、このマニュアルの使用または使用できない ことによって発生する利益の損失やデータの損傷をはじめとする、間接的、派生的、偶発的、ある いは特殊な損害について、あらゆる可能性がシスコまたはその供給者に知らされていても、それら に対する責任を一切負わないものとします。

このマニュアルで使用している IP アドレスと電話番号は、実際のアドレスと電話番号を示すもので はありません。マニュアル内の例、コマンド表示出力、ネットワーク トポロジ図、およびその他の図 は、説明のみを目的として使用されています。説明の中に実際のアドレスおよび電話番号が使用さ れていたとしても、それは意図的なものではなく、偶然の一致によるものです。

このドキュメントのすべての印刷版と複製ソフトは管理対象外と見なされます。最新版については、 現在のオンライン バージョンを参照してください。

シスコは世界各国 200 箇所にオフィスを開設しています。住所と電話番号は、シスコの Web サイト (<https://www.cisco.com/c/en/us/support/web/tsd-cisco-worldwide-contacts.html>)に記載され ています。

Cisco および Cisco ロゴは、シスコまたはその関連会社の米国およびその他の国における商標また は登録商標です。シスコの商標の一覧については、URL:[https://www.cisco.com/go/trademarks](https://www.cisco.com/c/ja_jp/about/legal/trademarks.html) をご覧ください。記載されている第三者機関の商標は、それぞれの所有者に帰属します。「パート ナー」という用語の使用はシスコと他社との間のパートナーシップ関係を意味するものではありま せん。(1721R)